Av. Prof. Mário Rubens Guimarães Montenegro, s/n - Unesp Campus de Botucatu | CEP: 18618-687 - Botucatu - São Paulo - Brasil | Tel.: (14) 3811-6004 - (14) 3811-6000

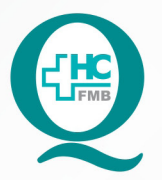

# **PROCEDIMENTOS OPERACIONAIS PADRÃO** DO NÚCLEO DE AGENDAMENTO - NA

AGENDAMENTO DE EXAMES NO SISTEMA DE **POP NA 003** AGENDA<br>INFORMAÇÃO HOSPITALAR POP NA

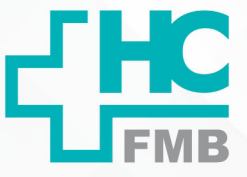

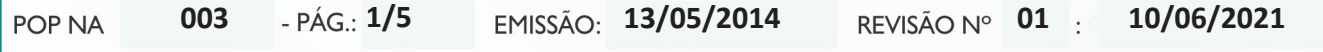

### **1. OBJETIVO:**

Acessar corretamente o Sistema de Informação Hospitalar e efetuar o agendamento de exames a fim de evitar erros que comprometem a assistência ao paciente.

## **2. ABRANGÊNCIA:**

Recepções nos Ambulatórios do MION, Setor de Exames e Recepções no Ambulatório Geral.

### **3. MATERIAL E DOCUMENTOS NECESSÁRIOS:**

3.1. Equipamentos de Proteção Individual (EPI's): Não se aplica.

3.2. Materiais e Equipamentos: Computador com o sistema informatizado e acesso ao Sistema de Informação Hospitalar, impressora, papel A4, caneta, lápis, grampeadores e marca texto.

## **4. PROCEDIMENTOS**

### **4.1. Marcação de Exames**

 4.1.1. Acessar o Sistema de Informação Hospitalar, na sequência abaixo, iniciando por Produção;

4.1.2. Digitar o login no campo "usuário";

4.1.3. Colocar a senha;

4.1.4. Clicar na figura da "chave" ou apertar "enter" ao abrir o sistema;

 4.1.5. Clicar na opção Atendimento, Central de Agendamento, Agendamentos, Agendamento Personalizado;

4.1.6. Preencher os campos: Convênio com o código 2 (SUS Ambulatório);

4.1.7. Pressionar a tecla "enter";

 4.1.8. Clicar na caixa de opções, representada pelo sinal de reticências, no campo "Item de Agendamento";

4.1.9. Digitar o nome do exame solicitado, após o sinal de %;

4.1.10. Clicar no botão "filtrar";

Aprovação da Gerência de Relacionamento e Internação: Enf.<sup>ª</sup> Janaina Cristina Celestino Santos

Av. Prof. Mário Rubens Guimarães Montenegro, s/n - Unesp Campus de Botucatu | CEP: 18618-687 - Botucatu - São Paulo - Brasil | Tel.: (14) 3811-6004 - (14) 3811-6000

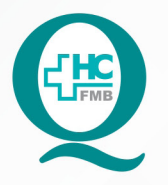

NÚCLEO DE AGENDAMENTO - NA

# PROCEDIMENTOS OPERACIONAIS PADRÃO **DO NÚCLEO DE AGENDAMENTO - NA**

**POP NA 003** AGENDA<br>INFORMAÇÃO HOSPITALAR POP NA AGENDAMENTO DE EXAMES NO SISTEMA DE

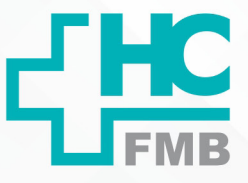

**003 13/05/2014 2/501 10/06/2021** POP NA 4.1.11. Selecionar o exame; 4.1.12. Clicar na caixa de opções, representada pelo sinal de reticências, no campo "Recurso"; 4.1.13. Selecionar o recurso desejado de acordo com o exame solicitado; 4.1.14. Clicar em "ok"; 4.1.15. Observar o campo "Agenda Completa". No caso do agendamento de exames, este campo NÃO deve estar checado; 4.1.16. Clicar em "pesquisar"; Somente deverão aparecer as vagas disponíveis (Aquelas destacadas pela cor "verde", pois o setor de agendamento não tem permissão para realizar encaixes de exames); 4.1.17. Verificar o mês e ano na coluna da esquerda da tela; 4.1.18. Selecionar o mês desejado. Aparecerão na tela destacada pela cor "verde" as datas e horários disponíveis para agendamento naquele mês selecionado; 4.1.19. Selecionar a data e horário desejado; 4.1.20. Observar se o paciente descrito no encaminhamento tem o número de registro no Hospital, Inserindo os dados no campo "Paciente"; Caso o paciente não possua o número do registro descrito no pedido, ou não tenha este número em mãos; 4.1.21. Clicar na caixa de opções, representada pelo símbolo de reticências; 4.1.22. Escrever o nome completo no campo "nome do paciente"; 4.1.23. Clicar em "pesquisar"; 4.1.24. Selecionar a linha onde aparece o nome do paciente e em seguida clicar no botão "Selecionar"; 4.1.25. Clicar no botão "agendar". O agendamento estará concluído; 4.1.26. Observar que aparecerá uma tela para a impressão do comprovante de agendamento; 4.1.27. Clicar na figura da "impressora"; 4.1.28. Entregar o comprovante ao paciente, explicando a data, o horário e o local do exame.

Av. Prof. Mário Rubens Guimarães Montenegro, s/n - Unesp Campus de Botucatu | CEP: 18618-687 - Botucatu - São Paulo - Brasil | Tel.: (14) 3811-6004 - (14) 3811-6000

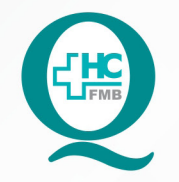

# **PROCEDIMENTOS OPERACIONAIS PADRÃO** DO NÚCLEO DE AGENDAMENTO - NA

**POP NA 003** AGENDA<br>INFORMAÇÃO HOSPITALAR POP NA AGENDAMENTO DE EXAMES NO SISTEMA DE

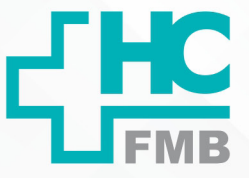

**003 13/05/2014 3/501 10/06/2021** POP NA **4.2. Exclusão de Exames** 4.2.1. Acessar o Sistema de Informação Hospitalar, na sequência abaixo, iniciando por Produção; 4.2.2. Digitar o login no campo "usuário"; 4.2.3. Colocar a senha; 4.2.4. Clicar na figura da "chave" ou apertar "enter"; 4.2.5. Clicar na opção Atendimento, Central de Agendamento, Agendamentos, Manutenção de agendamentos; 4.2.6. Preencher o campo do "Período a ser pesquisado" com a data inicial e final da pesquisa ou diretamente com a data do exame;

 4.2.7. Colocar o número do registro do mesmo, que se encontra no comprovante de agendamento, no campo "Paciente";

4.2.8. Pressionar a tecla "enter";

4.2.9. Clicar em "executar pesquisa";

4.2.10. Checar a data do exame que deseja excluir;

4.2.11. Clicar no botão "Excluir";

 4.2.12. Confirmar clicando no botão "Sim" ao aparecer o aviso "Deseja realmente excluir o(s) horário (os)?";

4.2.13. Clicar na caixa de opções representada pelo símbolo de reticências;

4.2.14. Escolher a opção desejada como motivo da exclusão;

4.2.15. Clicar no botão "confirmar".

## **5. CONTINGÊNCIA:**

Não se aplica.

Aprovação da Gerência de Relacionamento e Internação: Enf.<sup>ª</sup> Janaina Cristina Celestino Santos

Av. Prof. Mário Rubens Guimarães Montenegro, s/n - Unesp Campus de Botucatu | CEP: 18618-687 - Botucatu - São Paulo - Brasil | Tel.: (14) 3811-6004 - (14) 3811-6000

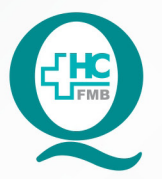

# PROCEDIMENTOS OPERACIONAIS PADRÃO DO NÚCLEO DE AGENDAMENTO - NA

**POP NA 003** AGENDA<br>INFORMAÇÃO HOSPITALAR POP NA AGENDAMENTO DE EXAMES NO SISTEMA DE

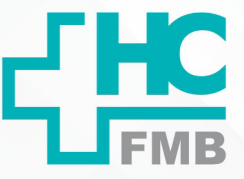

**003 13/05/2014 4/501 10/06/2021** POP NA

## **6. OBSERVAÇÕES:**

As solicitações de agendamento de Exames também poderão ser encaminhadas por e-mail.

### **7. AUTORES E REVISOR**

7.1. Autores – Valter Aparecido Tanzi, Mariana Castello Branco Sanches.

7.2. Revisor – Nereu Campagner Netto

## **8. REFERÊNCIAS BIBLIOGRÁFICAS:**

Não se aplica.

Aprovação da Gerência de Relacionamento e Internação: Enf.ª Janaina Cristina Celestino Santos

Av. Prof. Mário Rubens Guimarães Montenegro, s/n - Unesp Campus de Botucatu | CEP: 18618-687 - Botucatu - São Paulo - Brasil | Tel.: (14) 3811-6004 - (14) 3811-6000

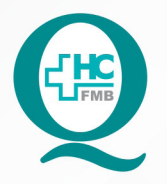

003

# **PROCEDIMENTOS OPERACIONAIS PADRÃO DO NÚCLEO DE AGENDAMENTO - NA**

AGENDAMENTO DE EXAMES NO SISTEMA DE POP NA 003 **INFORMAÇÃO HOSPITALAR** 

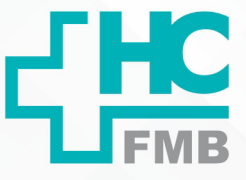

**POP NA** 

 $-PAG: 5/5$ 

EMISSÃO: 13/05/2014

REVISÃO Nº 01 :

10/06/2021

#### TERMO DE AUTORIZAÇÃO DE DIVULGAÇÃO E APROVAÇÃO DE DOCUMENTO 9.

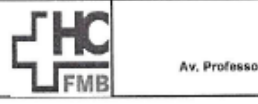

**HOSPITAL DAS CLÍNICAS FACULDADE DE MEDICINA DE BOTUCATU** 

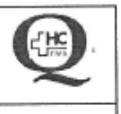

TERMO DE AUTORIZAÇÃO DE DIVULGAÇÃO ELETRÔNICA E APROVAÇÃO DE **DOCUMENTO** 

1. IDENTIFICAÇÃO DO DOCUMENTO

1.1. Título: POP NA 003 - Agendamento de EXAMES no Sistema de Informação Hospitalar.

1.2. Área Responsável: NÚCLEO DE AGENDAMENTO

1.3. Data da Elaboração: 13/05/2014 Total de páginas: 04 Data da Revisão: 10/06/2021

Número da Revisão:01

1.4. Autorização de Divulgação Eletrônica do Documento e Consentimento de Exposição de dados (nome completo e número de registro profissional) durante a vigência do documento:

Eu, como autor e/ou revisor do documento citado, aprovo e autorizo a divulgação eletrônica do mesmo:

Nome: Nereu Campagner Netto Função: Gestor Setor: Núcleo de Agendamento

Assinatura:

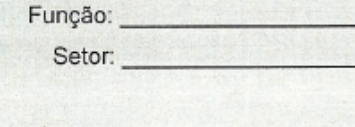

Assinatura:

Nome:

2. DECLARAÇÃO DE CIÊNCIA, APROVAÇÃO DE DOCUMENTO E CONSENTIMENTO DE EXPOSIÇÃO DO NOME COMPLETO (DURANTE O PERÍODO DE VIGÊNCIA DO DOCUMENTO):

Declaro que estou ciente e aprovo o conteúdo do documento: POP NA 003 - Agendamento de EXAMES no Sistema de Informação Hospitalar.

Também autorizo a exposição do meu nome completo.

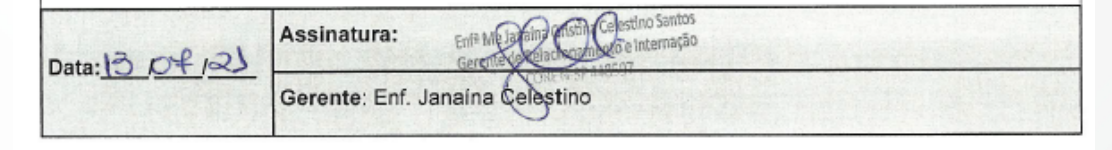

Aprovação da Gerência de Relacionamento e Internação: Enf.<sup>ª</sup> Janaina Cristina Celestino Santos